# **Teleconsultas en MyChart móvil para los pacientes**

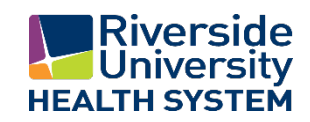

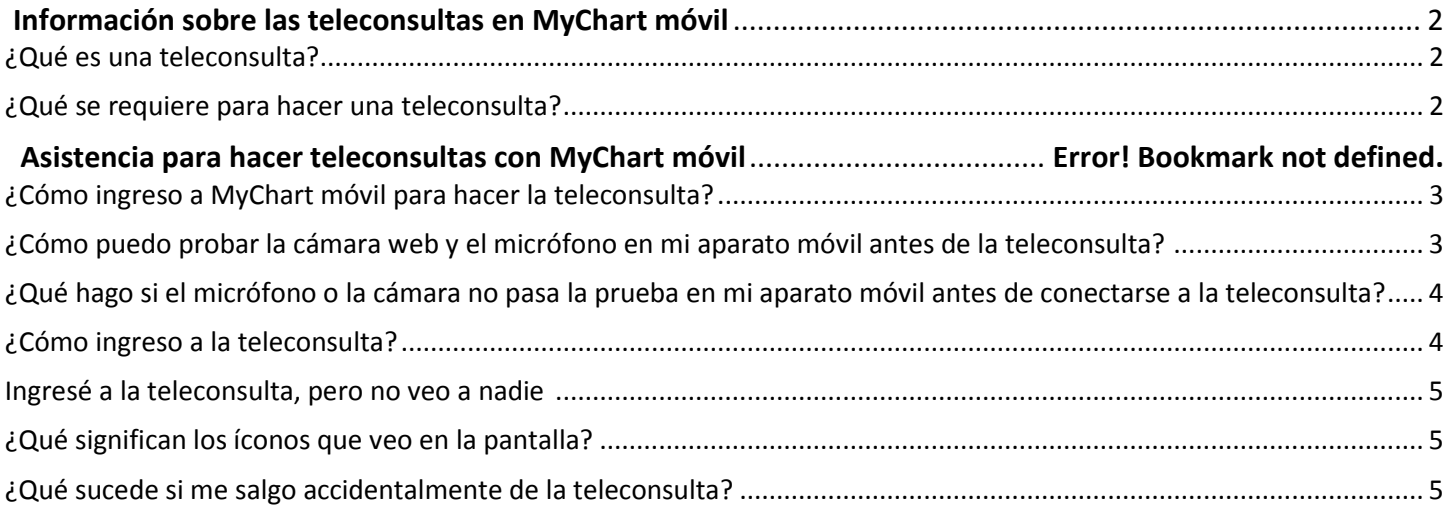

# <span id="page-1-0"></span>**Información sobre las teleconsultas en MyChart móvil**

#### <span id="page-1-1"></span>¿Qué es una teleconsulta?

Las teleconsultas le ofrecen una manera segura para comunicarse de manera segura con su médico \*cuando sea adecuado.

#### <span id="page-1-2"></span>¿Qué se requiere para hacer una teleconsulta?

Se requiere una tableta o teléfono celular que tenga instalada la aplicación MyChart.

- Si usted no tiene la aplicación móvil MyChart, siga los enlaces [a Apple App Store](https://apps.apple.com/us/app/mychart/id382952264) o [Android Play Store](https://play.google.com/store/apps/details?id=epic.mychart.android&hl=en_US) para descargar la aplicación necesaria en el aparato..
- Para que la teleconsulta sea exitosa, se requiere que su teléfono tenga una conexión estable a la Internet y que la cámara y el micrófono funcionen correctamente.
- Las teleconsultas solamente están disponibles para los pacientes de 0 a 11 años y para los mayores de 18 años.
- \*No todas las razones por las cuales se realizan consultas son adecuadas para realizarlas por video y es posible que su médico solicite que le vean en la clínica.

# **Asistencia para hacer teleconsultas con MyChart móvil**

### <span id="page-2-0"></span>¿Cómo ingreso a MyChart móvil para hacer la teleconsulta?

Para tener la mejor experiencia como paciente, utilice la aplicación MyChart. Si programa su primera consulta desde su aparato móvil, MyChart le pedirá que le permita el acceso a la cámara y el micrófono de su aparato móvil. Al hacer clic en **OK**, estará listo para la consulta tal como fue programada.

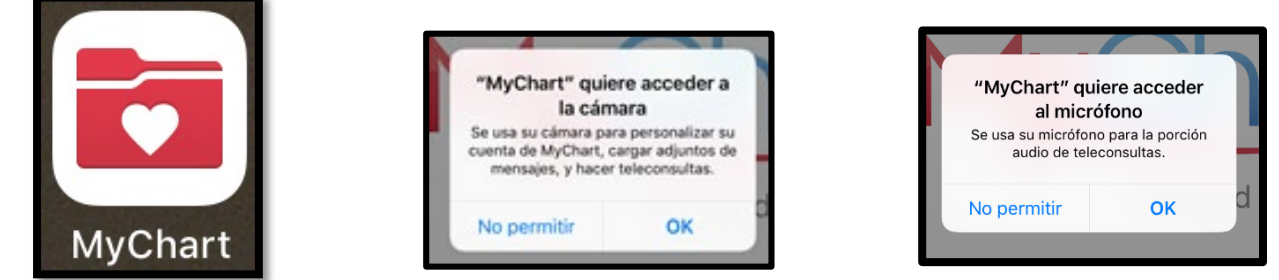

### <span id="page-2-1"></span>¿Cómo puedo probar la cámara web y el micrófono en mi aparato móvil antes de la teleconsulta?

Busque sus "Próximas Citas" en MyChart y seleccione la teleconsulta en "Video Visit". Tendrá la oportunidad de hacer clic en **Test Video** (probar el video) hasta por 15 minutos previos a la cita para asegurarse de que la cámara web y el micrófono estén funcionando correctamente.

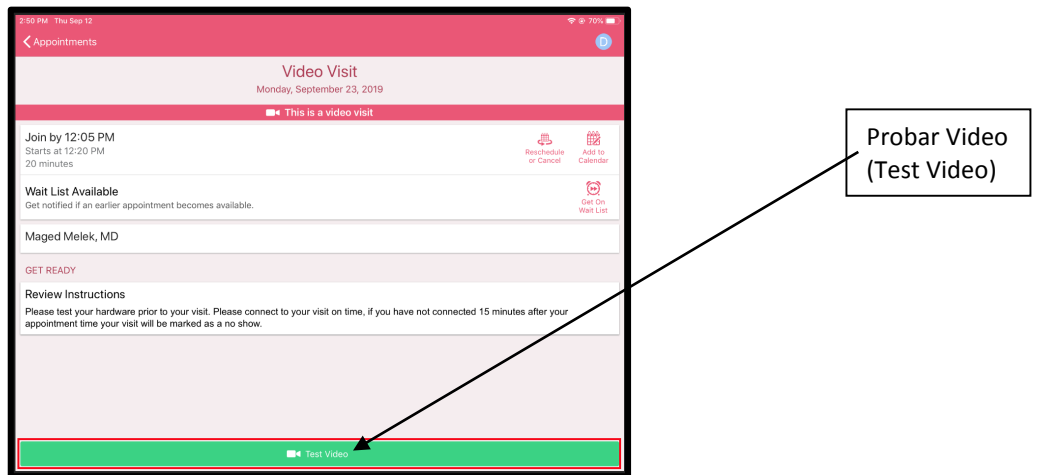

Si recibe un mensaje de respuesta que diga "**¡Listo!**" (You're all set!), no será necesario ningún paso adicional para prepararse para la teleconsulta.

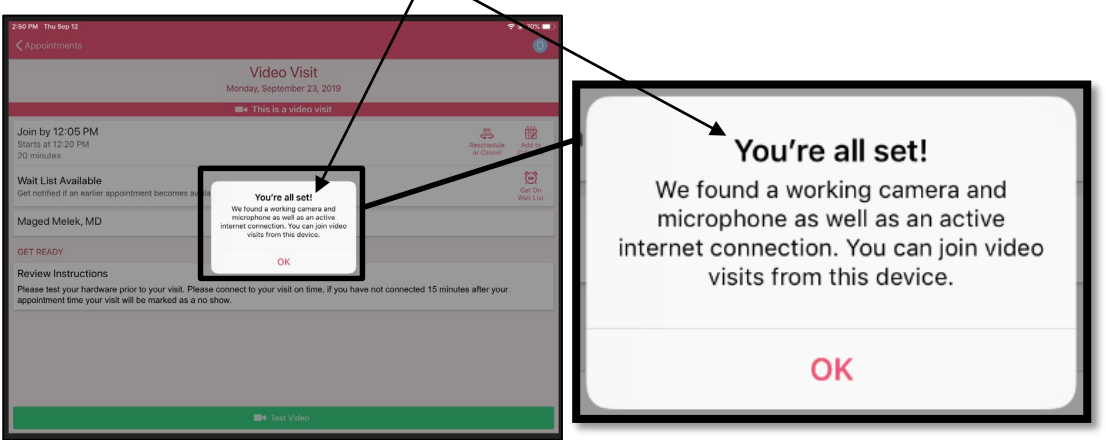

## <span id="page-3-0"></span>¿Qué hago si el micrófono o la cámara no pasa la prueba en mi aparato móvil antes de conectarse a la teleconsulta?

Si usted no ha autorizado a MyChart para que tenga acceso a la cámara y/o el micrófono, recibirá uno de los siguientes mensajes:

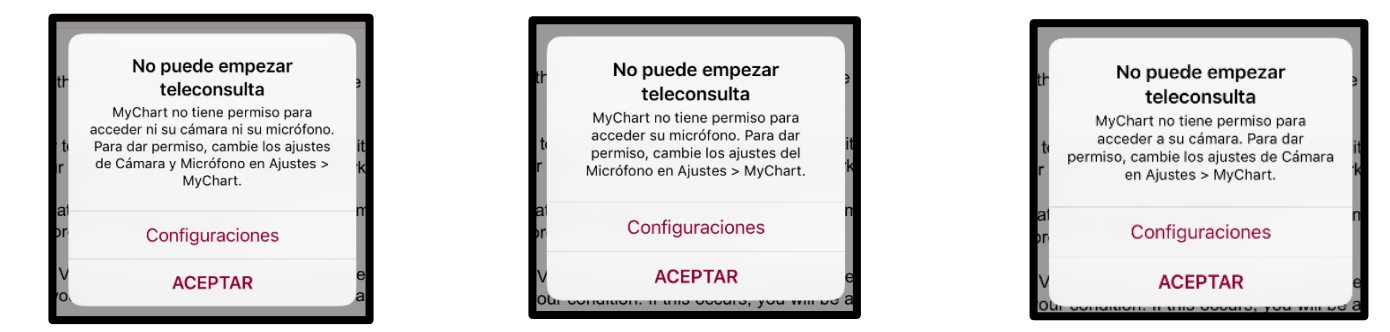

Para otorgarle a MyChart los permisos necesarios, vaya a la **Configuración (Settings)** en su aparato móvil. Ubique a MyChart en la lista de aplicaciones y ajuste las configuraciones tanto del **Micrófono** como de la **Cámara.**

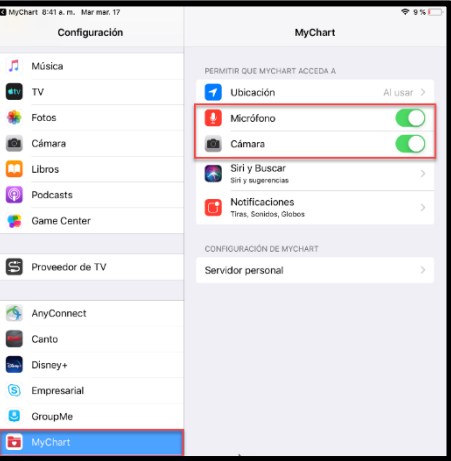

### <span id="page-3-1"></span>¿Cómo ingreso a la teleconsulta?

Podrá ingresar a la teleconsulta desde los 15 minutos previos a la hora en que la misma está programada. Verá que el botón largo que utilizó para hacer la prueba (Test Video) ahora dice "**Iniciar Visita**".

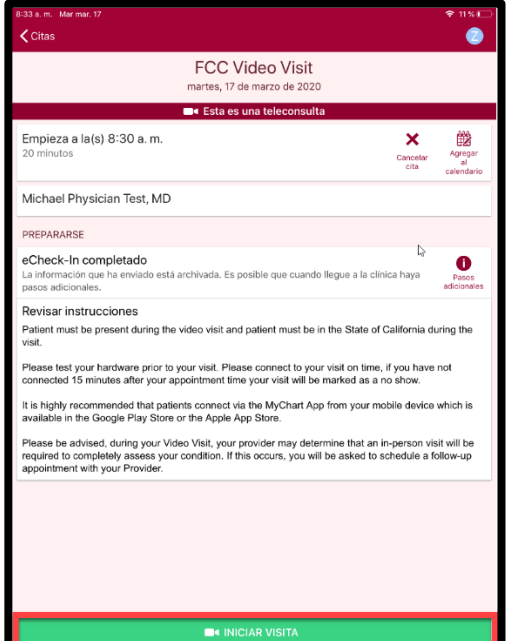

Si intenta ingresar a la teleconsulta más de 15 minutos después de la hora de inicio de la misma, considerarán que no se

Riverside University Health System **Muchart®** es una marca registrada de Epic Systems Corporation.

ha presentado y no verá el botón de "**Iniciar Visita**".

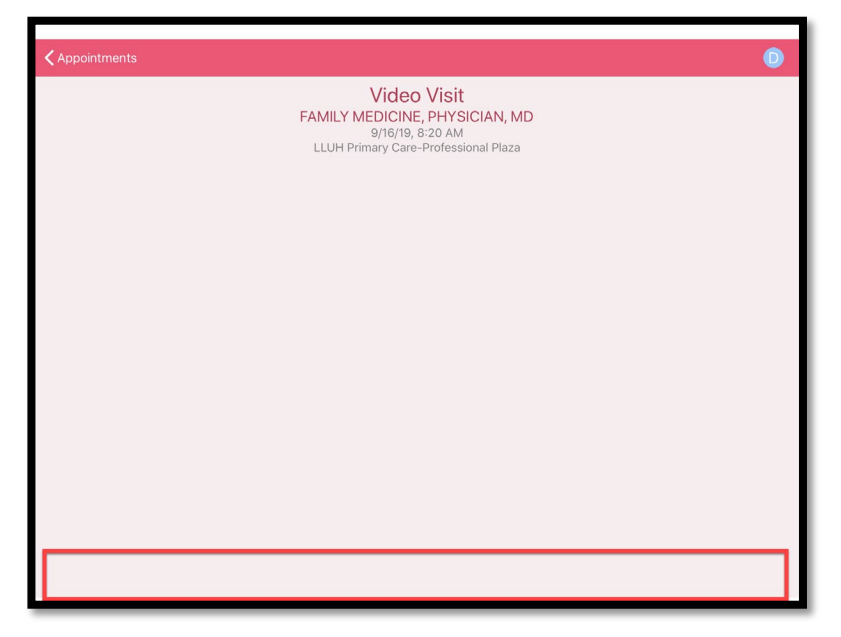

#### <span id="page-4-0"></span>Ingresé a la teleconsulta, pero no veo a nadie

Si se ha conectado exitosamente a la teleconsulta pero no se ha conectado todavía nadie en la clínica, verá las palabras **"Esperando a"** delante del nombre del proveedor de atención médica con quien tiene la cita.

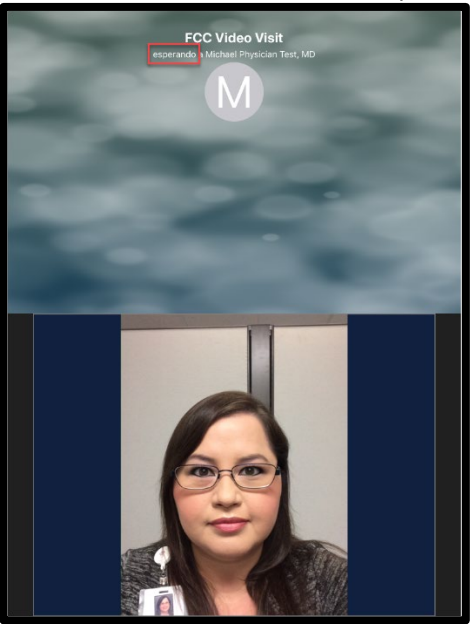

### <span id="page-4-1"></span>¿Qué significan los íconos que veo en la pantalla?

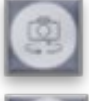

La cámara cambia la imagen que su proveedor de atención médica ve entre la cámara del frente y la del reverso de su teléfono.

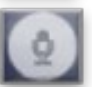

El ícono del micrófono le permite silenciar los sonidos de su parte.

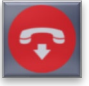

El auricular rojo permite que usted termine la teleconsulta.

#### <span id="page-4-2"></span>¿Qué sucede si me salgo accidentalmente de la teleconsulta?

Probablemente haya sucedido alguna de estas tres cosas: Es posible que haya tocado el auricular rojo y entonces recibirá este mensaje: Seleccione "Quedarse" si desea seguir conectado con la teleconsulta.

Riverside University Health System **Muchart®** es una marca registrada de Epic Systems Corporation.

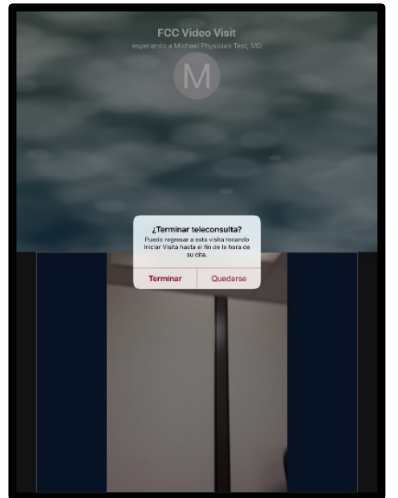

Si ha tocado el botón para ir a la página principal (Home) y se fue a otra aplicación o a su propia página principal y ve la barra roja en la parte superior de la pantalla, todavía está conectado a la teleconsulta. Solo tiene que hacer clic en el ícono de MyChart para regresar a la imagen anterior con el proveedor de atención médica.

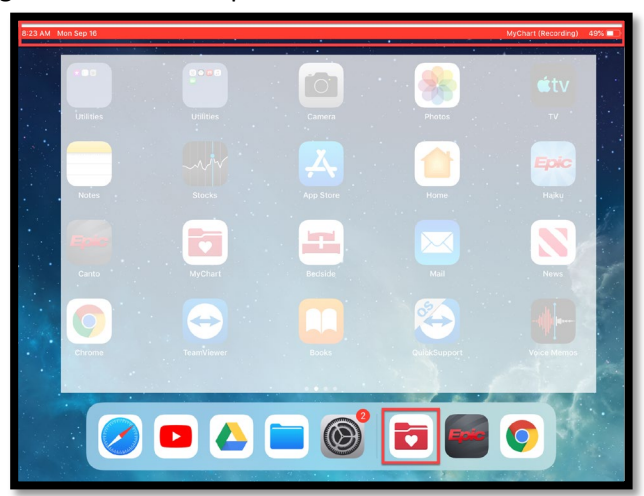

Su perdió la conexión con Internet, vuelva a conectarse a la Internet y haga clic en MyChart para conectarse.

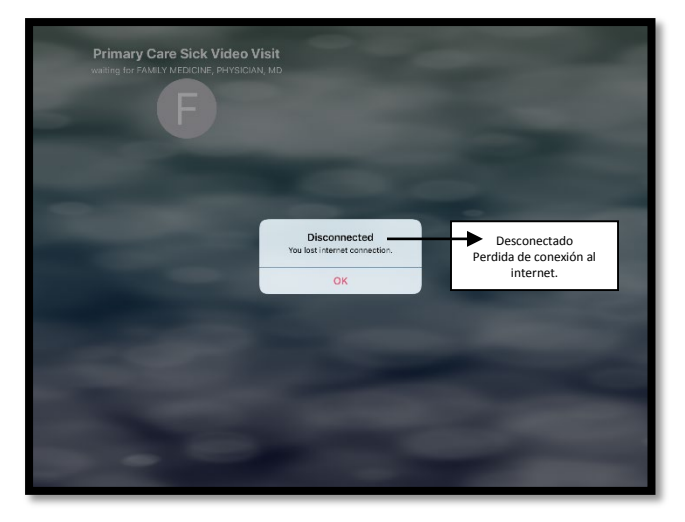

Si se salió completamente de la teleconsulta y han pasado 30 minutos o menos después de la hora fijada para la cita, puede abrir la aplicación MyChart y seleccionar la cita tal como lo hizo para ingresar la primera vez y así volverá a ingresar a la teleconsulta